# Conference Manager Parent Guide

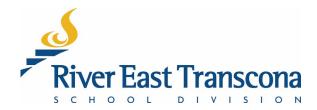

#### A. Introduction

- RETSD uses the Conference Manager service to allow student contacts to book appointments for school events. The appointments may be face-to-face or virtual meetings using MS Teams.
- Primarily it is use for Parent-Teacher conferences, but it can be used by schools for any type of bookable event.
- The system is best accessed on a computer, but mobile devices will function as well. Currently, there is no mobile application for this Web service.

#### B. Access

- All student contacts login to the system from a common site.
- Once logged in, the system will direct you to the appropriate school site to complete the booking process.
- Accounts can be used to book meetings for one or more students at one or more schools.

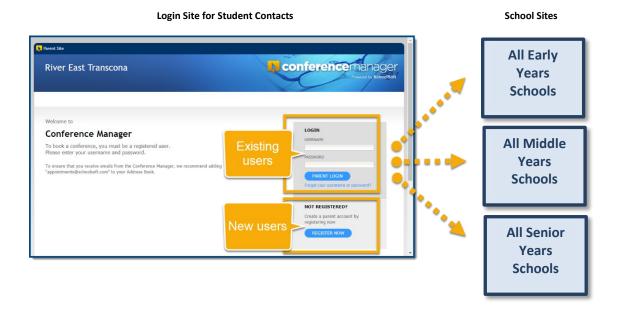

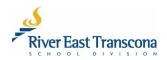

## C. Creating an Account

- 1. Using your Web browser, go to: <a href="https://retsd.schoolsoft.com/">https://retsd.schoolsoft.com/</a>
- 2. Click on the **Register Now** button.
- 3. Enter the Parent/Guardian Information fields
- 4. Enter the **Student Information** fields for one or more students and indicate their associated schools from the list boxes.
- 5. Read and accept the **Terms and Conditions**.
- 6. Click the Submit button

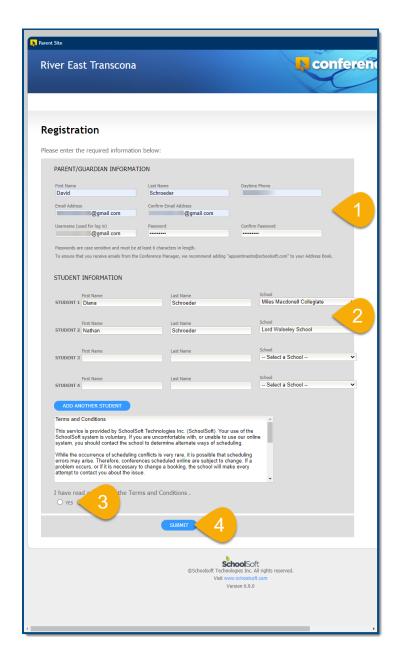

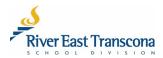

### D. Linking to a New School – Managing Your Account

Parent/guardians will need to manage their own Conference Manager account. This includes the school associated with your child. It is possible to have multiple schools linked to the same child.

- Using your Web browser, go to: <a href="https://retsd.schoolsoft.com/">https://retsd.schoolsoft.com/</a>
- 2. Enter your **Username** that you created.
- 3. Click the Parent Login button.
  - If you have trouble with your account, use the Forgot your username or password link.

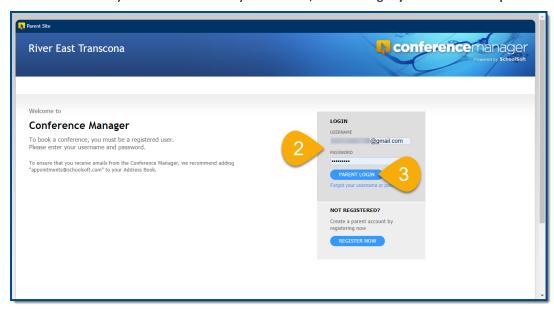

4. Click on the My Profile tab in the upper area of the screen.

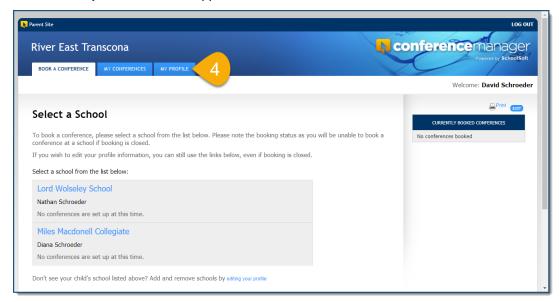

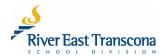

- 5. Make any necessary changes to your Profile.
  - Email or telephone number.
  - Change the linked school.
  - Add an additional school to a child.
- 6. Click the **Submit** button to save the changes.

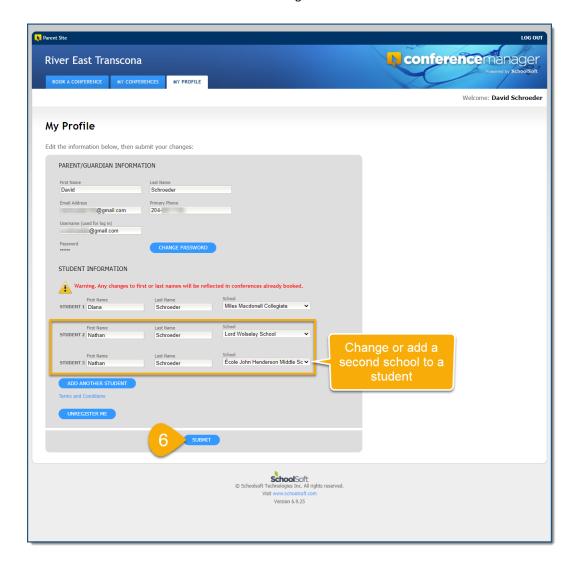

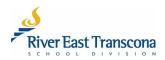

## E. Making A Booking

- Using your Web browser, go to: <a href="https://retsd.schoolsoft.com/">https://retsd.schoolsoft.com/</a>
- 2. Enter your Username that you created.
- 3. Click the Parent Login button.
  - If you have trouble with your account, use the Forgot your username or password link.
  - If all else fails, contact the school office for help with your account.

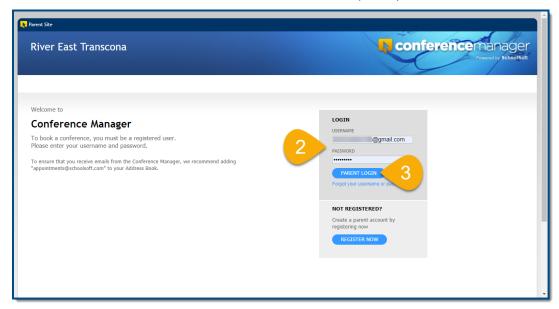

- 4. Ensure that you are on the **Book a Conference** tab.
- 5. Click on the school name required.

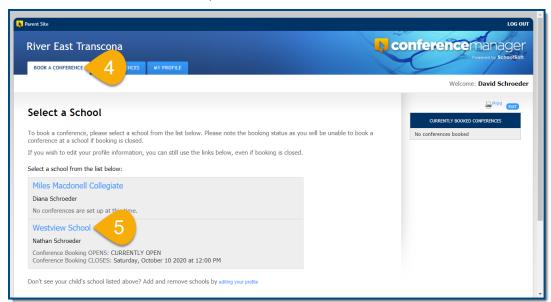

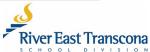

- 6. Select the appropriate **Conference Session**.
- 7. Click the checkboxes for the teachers that you wish to meet with.
- 8. Click the **Next** button.

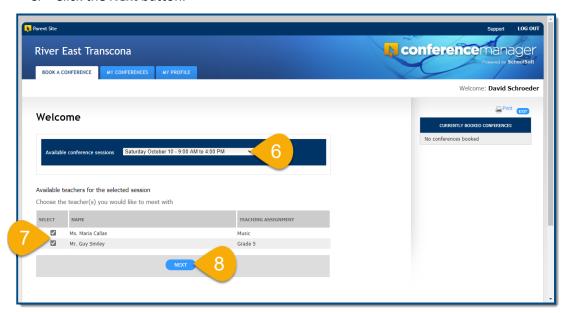

9. Click on the time-block for one of the teachers that best suits your schedule.

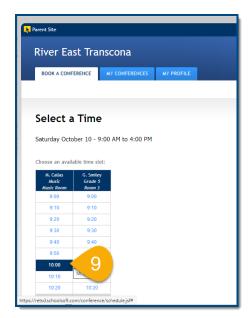

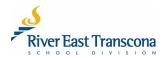

- 10. If required, select the name of your child that the meeting is focused on.
- 11. Optionally, enter some text in the comment area that will be viewable by the teacher.
- 12. Click the Submit button.
  - This will book the meeting for the selected time slot
  - You will receive a confirmation email for the meeting
- 13. Repeat the process for any other meetings that you would like to make.

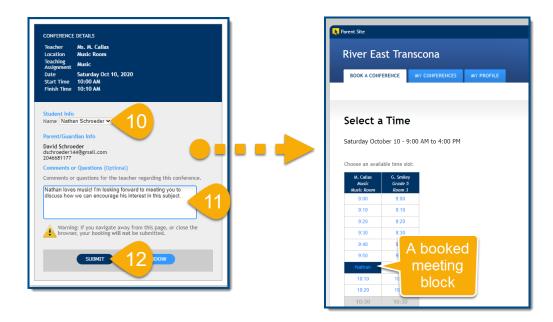

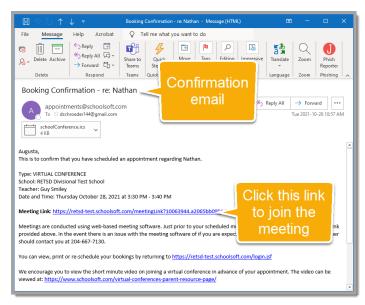

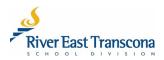

# F. Reviewing/Cancelling Bookings

- 1. Ensure that you are logged into the Conference Manager system.
- 2. Click on the My Conferences tab.
- 3. Review the booked conferences listed.
- 4. Click the **Cancel Appt**. button associated with a booking to cancel the meeting.
- 5. Click the **Ok** button to confirm the cancellation.

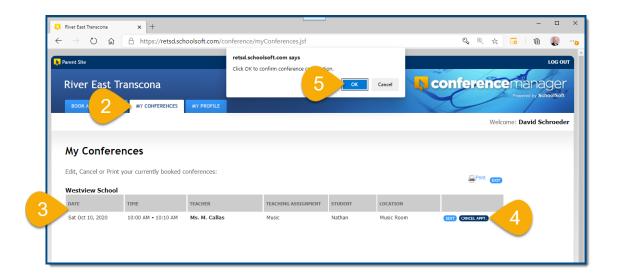

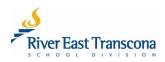

#### G. Joining a Virtual Meeting on a Mobile Device

- 1. Book your meeting normally using the Conference Manager system. You will receive an email confirmation which includes the meeting link.
- 2. Install the MS Teams application on your device.
- 3. Check your email. Just prior to the meeting, the teacher will click the will send another email to you which includes the same meeting link.
- 4. Click the meeting link to join the meeting
- 5. Click the Join as a guest button.
- 6. Allow Teams to use your microphone.
- 7. Enter you Name and click Join Meeting

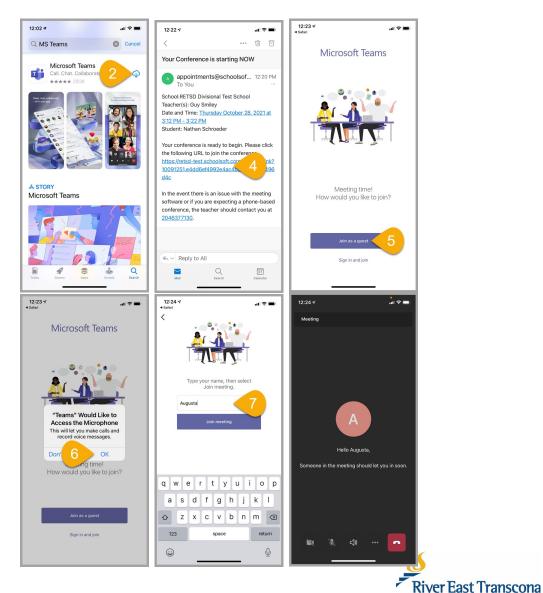

#### H. Joining a Virtual Meeting on a Computer

- 1. Book your meeting normally using the Conference Manager system. You will receive an email confirmation which includes the meeting link.
- Check your email account. Just prior to the meeting, the teacher will click the will send another email to you which includes the same meeting link.
- 3. Click the meeting link to join the meeting
  - This will open your Web browser.

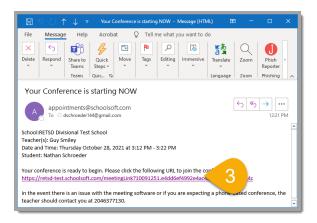

- 4. Depending on your computer setup, you will likely want to click the Continue on this browser.
  - This will bring you into the Lobby of the meeting. The teacher will allow you entry when they are ready to bring the meeting.

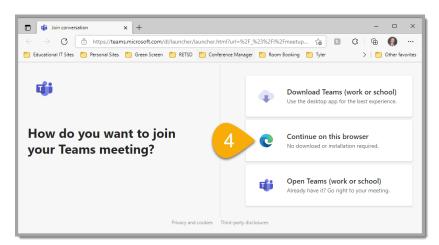

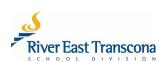